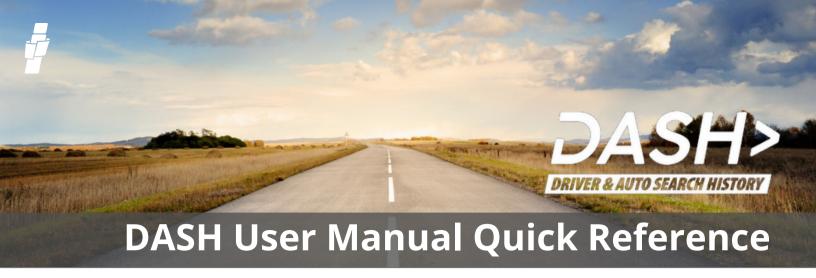

IBC has put together a comprehensive user manual for the DASH Portal. Here are some quick reference links to key sections in their manual that are of particular importance to brokerage users

| Topic                         | Manual Link    | Overview                                                                                                    |  |  |
|-------------------------------|----------------|----------------------------------------------------------------------------------------------------|--|--|
| The Basics                    |                |                                                                                                    |  |  |
| Logging into<br>the Portal    | Page 6         | Contains information on logging in for the first time and subsequent logins, as well as troubleshooting information.  Additional information on logging in can also be referenced on the <a href="#">IBC DASH info site.</a> |  |  |
| Forgot User ID<br>or Password | <u>Page 11</u> | 11 Process steps to reset your id or password                                                                                                    |  |  |
| Language<br>Setting           | <u>Page 13</u> | The DASH Portal is available in both English and French. This section provides the steps to set your language as required.                                                                                                   |  |  |

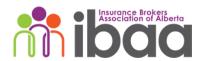

| Topic                                                         | Manual Link    | Overview                                                                                                    |  |  |
|---------------------------------------------------------------|----------------|----------------------------------------------------------------------------------------------------|--|--|
| Driver Report Info                                            |                |                                                                                                    |  |  |
| Searching<br>for a Driver                                     | <u>Page 21</u> | Steps for searching for a driver.                                                                                                    |  |  |
| Viewing a<br>Driver Report                                    | <u>Page 26</u> | Detailed information on the driver report.                                                                                                    |  |  |
| Key sections<br>and<br>definitions in<br>the Driver<br>Report | <u>Page 29</u> | Specific sections and term definitions for concepts noted on the report, split by:  • Summary section  • Policies section  • Claims section  • Previous Inquiries section |  |  |
| Saving a<br>Driver Report                                     | <u>Page 36</u> | How to save the report as a PDF.                                                                                                    |  |  |
| Printing a<br>Driver Report                                   | Page 37        | How to print the report.                                                                                                    |  |  |
| 90 Day Report                                                 | <u>Page 49</u> | Section contains the following concepts:  • Searching for Changed Reports  • Viewing Changed Reports  • Exporting Changed Reports                                         |  |  |
| Vehicle Report Info                                           |                |                                                                                                    |  |  |
| Searching for a Vehicle                                       | <u>Page 54</u> | How to search for a vehicle.                                                                                                    |  |  |

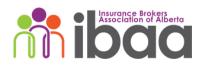

| Key Sections<br>and Definitions<br>in the Vehicle<br>Report | <u>Page 56</u> | Specific sections and term definitions for concepts noted on the report, split by:  • Summary Section  • Claims Section  • Policies Section |  |  |
|-------------------------------------------------------------|----------------|----------------------------------------------------------------------------------------------------|--|--|
| Admin Processes                                             |                |                                                                                                    |  |  |
| Adding a User                                               | <u>Page 91</u> | Steps to add a new user.                                                                                                    |  |  |
| Editing a User                                              | Page 84        | How to edit a user. Note: these steps will be used to add new carriers to your users.                                                       |  |  |

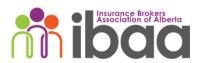